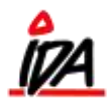

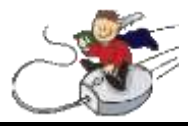

Start internettet. Følgende skærmbillede kommer nu frem:

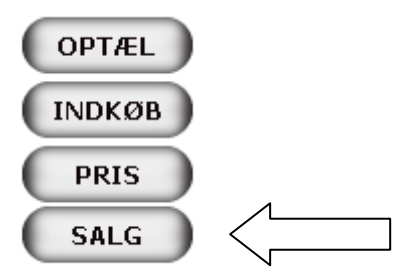

For sælge varer, tryk "SALG". En forenklet version af det ordresystem, du kender fra IDA, kommer nu frem.

Vælg debitor ved at indtaste debitornummer. Du kan også søge ved fritekstsøgning på navn, adresse eller telefonnummer – de debitorer, der falder ind under søgekriterierne, kommer frem, og den ønskede vælges.

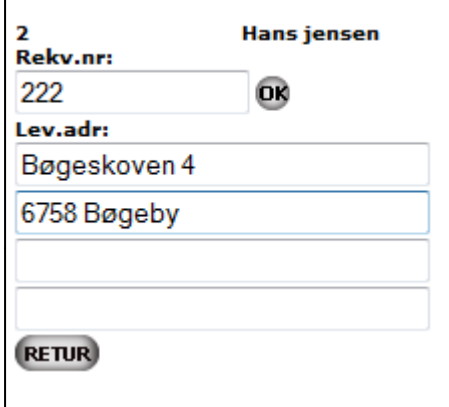

Indtast evt. leveringsadresse og rekvisitionsnummer og tryk "OK".

Du kan nu enten scanne eller lave fritekstsøgning på de varer, du ønsker at bestille. Varen kan også findes under varegruppen, som findes ved vælge "GRP".

Når vare og antal er valgt, er du klar til at scanne næste vare.

Du kan følge med i totalbeløbet oppe i højre hjørne.

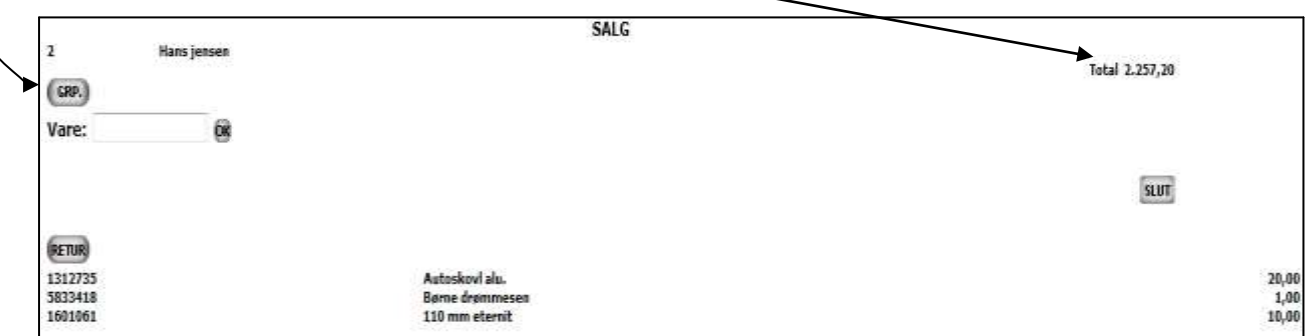

Når de ønskede varer er valgt, trykkes "SLUT".

Et slutbillede kommer nu frem med debitoroplysninger, totalbeløb og de sidste 4 cifre i ordrenummeret øverst i højre hjørne med røde tal: 084